# Guide d'installation des systèmes Dell™ PowerVault™ Modular Disk 3000

### Remarques et avis

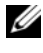

**EXTIBEMARQUE :** une REMARQUE fournit des informations importantes qui peuvent vous aider à mieux utiliser votre ordinateur.

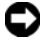

 $\Box$  AVIS : un AVIS vous avertit d'un risque d'endommagement du matériel ou de perte de données et vous indique comment éviter le problème.

Juillet 2008

\_\_\_\_\_\_\_\_\_\_\_\_\_\_\_\_\_\_\_\_

**Les informations contenues dans ce document sont sujettes à modification sans préavis. © 2008 Dell Inc. Tous droits réservés.**

La reproduction de ce document de quelque manière que ce soit sans l'autorisation écrite de Dell Inc. est strictement interdite.

Marques citées dans ce document : *Dell*, le logo *DELL* et *PowerVault* sont des marques de Dell Inc. ; *Intel* et *Pentium* sont des marques déposées d'Intel Corporation ; *SUSE* est une marque déposée de Novell Inc. ; *Microsoft*, *Windows* et *Windows Server* sont des marques déposées de Microsoft Corporation aux États-Unis et dans d'autres pays ; *Red Hat* et *Red Hat Enterprise Linux* sont des marques déposées de Red Hat Inc. aux États-Unis et dans d'autres pays.

D'autres marques et noms de marque peuvent être utilisés dans ce document pour faire référence aux entités se réclamant de ces marques et de ces noms ou de leurs produits. Dell Inc. décline tout intérêt dans l'utilisation des marques et des noms de marques ne lui appartenant pas.

# Table des matières

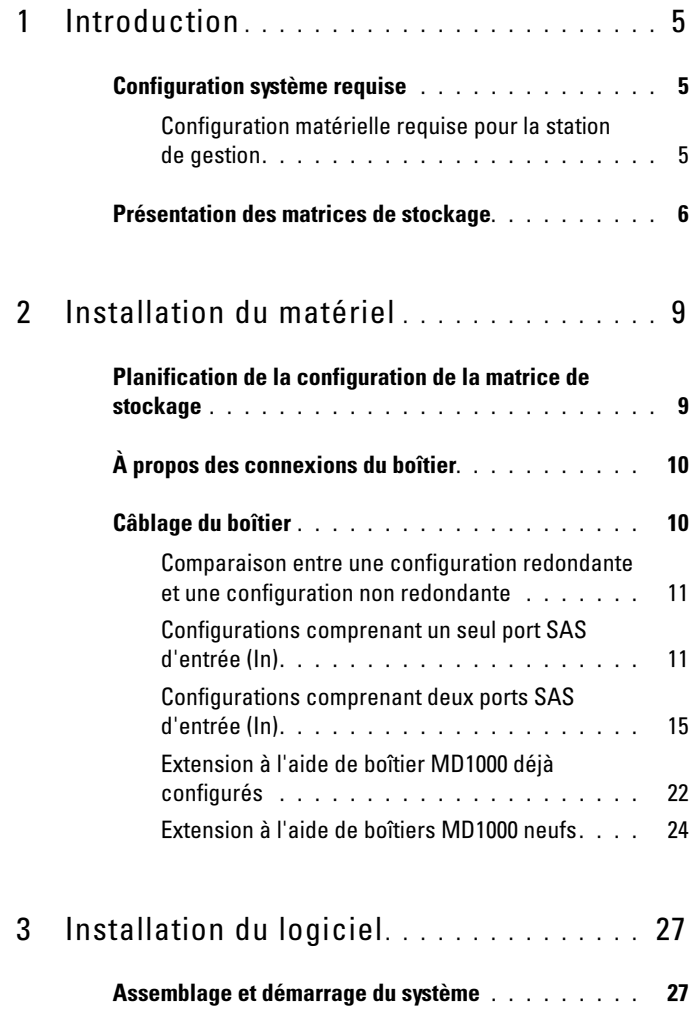

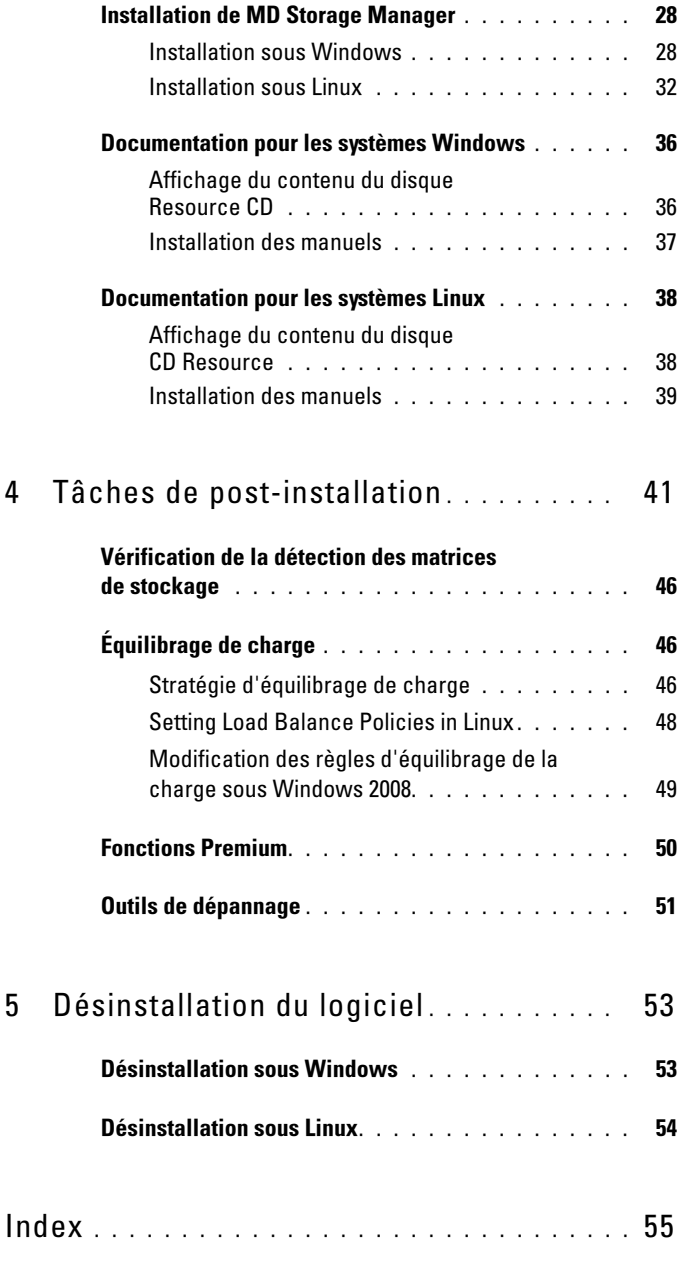

# <span id="page-4-0"></span>Introduction

Ce guide présente les étapes de configuration du système Dell™ PowerVault™ Modular Disk 3000 (MD3000). Il décrit également l'installation du logiciel MD Storage Manager, du pilote de l'adaptateur SAS 5/E et de la documentation qui figure sur le disque PowerVault MD3000 Resource CD. D'autres sujets sont également abordés : configuration requise, organisation de la matrice de stockage, lancement initial des logiciels et vérification de leur fonctionnement et présentation des utilitaires et des fonctions Premium.

MD Storage Manager permet à l'administrateur système de configurer et de gérer des matrices de stockage afin d'optimiser leur utilisation. Ce logiciel est compatible avec Microsoft® Windows® et Linux. Il permet également d'envoyer des alertes lorsqu'un incident se produit sur la matrice de stockage. Ces alertes peuvent être envoyées par courrier électronique ou via SNMP (Simple Network Management Protocol). L'envoi peut être immédiat ou effectué à intervalles réguliers.

## <span id="page-4-1"></span>Configuration système requise

Avant d'installer et de configurer le matériel du MD3000 et le logiciel MD Storage Manager, vérifiez que le système d'exploitation est pris en charge et que la configuration est conforme aux conditions minimales requises. Pour plus d'informations, reportez-vous au document Dell PowerVault MD3000 Support Matrix (Matrice de support du système Dell PowerVault MD3000), qui est disponible sur le site support.dell.com.

### <span id="page-4-2"></span>Configuration matérielle requise pour la station de gestion

Une station de gestion utilise MD Storage Manager pour configurer et gérer les matrices de stockage du réseau. Une machine définie comme station de gestion doit être un système x86 répondant aux critères minimaux suivants :

- Processeur Intel® Pentium® ou équivalent (133 MHz ou plus)
- 128 Mo de RAM (recommandation : 256 Mo)
- 120 Mo d'espace disque disponible
- Droits d'accès de niveau administrateur ou équivalent
- Paramètres d'affichage minimum : 800 x 600 pixels en 256 couleurs (recommandation : 1024 x 768 avec une qualité couleur de 16 bits)

## <span id="page-5-0"></span>Présentation des matrices de stockage

Une matrice de stockage comprend différents composants matériels (disques physiques, contrôleurs RAID, ventilateurs et blocs d'alimentation) installés dans des boîtiers. Un boîtier contenant des disques physiques accessibles via des contrôleurs RAID s'appelle un boîtier RAID.

Un ou plusieurs systèmes hôtes connectés à la matrice de stockage peuvent accéder aux données qu'elle contient. Vous pouvez également définir plusieurs chemins physiques entre les systèmes hôtes et la matrice. Ainsi, si un chemin de données devient indisponible (suite à la panne d'un port hôte, par exemple), les systèmes hôtes peuvent continuer à accéder aux données stockées sur la matrice.

La matrice de stockage est gérée par le logiciel MD Storage Manager, qui est exécuté sur un système hôte ou une station de gestion. Dans le cas d'un système hôte, le logiciel MD Storage Manager et la matrice de stockage utilisent directement les câbles d'interface pour échanger des requêtes de gestion et des informations sur les événements. En revanche, lorsqu'il est installé sur une station de gestion, MD Storage Manager communique avec la matrice via une connexion Ethernet avec les contrôleurs RAID ou par l'intermédiaire de l'agent hôte installé sur le serveur hôte.

<span id="page-5-3"></span><span id="page-5-2"></span><span id="page-5-1"></span>MD Storage Manager vous permet d'organiser les disques physiques de la matrice en composants logiques appelés groupes de disques, qu'il est ensuite possible de diviser en disques virtuels. Vous pouvez créer autant de groupes de disques et de disques virtuels que la configuration de votre matrice de stockage et votre matériel le permettent. Les groupes de disques sont créés à partir de la capacité non configurée d'une matrice de stockage alors que les disques virtuels sont créés dans la *capacité libre* d'un groupe de disques.

Une capacité non configurée se compose de disques physiques qui n'ont pas encore été affectés à un groupe de disques. Lorsqu'un disque virtuel est créé dans une capacité non configurée, un groupe de disques est créé automatiquement. Si un groupe contient un seul disque virtuel et que vous supprimez ce dernier, le groupe est également supprimé. Le terme « capacité libre » désigne une partie d'un groupe de disques qui n'a pas été affectée à un disque virtuel.

<span id="page-6-1"></span>Les données sont enregistrées sur les disques physiques de la matrice de stockage à l'aide de la technologie RAID. Les niveaux RAID définissent la façon dont les données sont écrites sur les disques physiques. Les différents niveaux de RAID offrent différents niveaux d'accessibilité, de redondance et de capacité. Vous pouvez définir un niveau de RAID spécifique pour chaque groupe de disques et disque virtuel de votre matrice de stockage.

<span id="page-6-0"></span>Il est possible d'ajouter un niveau supplémentaire de redondance des données en créant des disques de secours dans un groupe de disques dont le niveau de RAID est autre que RAID 0. Les disques de secours remplacent automatiquement les disques physiques affichant l'état « Failed » (Échec).

#### 8 | Introduction

# <span id="page-8-0"></span>Installation du matériel

Cette section contient des instructions permettant de planifier les opérations requises pour la configuration matérielle de la matrice de stockage Dell™ PowerVault™ MD3000 et la connexion d'un ou plusieurs systèmes hôtes à la matrice. Pour plus d'informations sur la configuration matérielle, reportezvous au document Dell PowerVault MD3000 - Manuel du propriétaire.

### <span id="page-8-1"></span>Planification de la configuration de la matrice de stockage

Différents facteurs doivent être pris en compte avant l'installation de la matrice de stockage :

- Évaluez vos besoins de stockage et administratifs.
- Calculez vos besoins en termes de disponibilité.
- Définissez la fréquence et le niveau des sauvegardes (sauvegardes complètes hebdomadaires ou sauvegardes partielles quotidiennes, par exemple)
- Examinez les options disponibles en ce qui concerne la matrice de stockage : protection par mot de passe, notifications d'alertes par e-mail en cas d'erreur, etc.
- <span id="page-8-4"></span>• Définissez la configuration des disques virtuels et des groupes de disques en fonction d'un plan d'organisation des données. Par exemple, utilisez un disque virtuel pour l'inventaire, un deuxième pour les informations financières et fiscales et un troisième pour les informations sur les clients.
- <span id="page-8-3"></span>• Indiquez si un espace doit être réservé aux disques de secours, qui prennent automatiquement le relais en cas de panne des disque physiques.
- <span id="page-8-6"></span><span id="page-8-5"></span><span id="page-8-2"></span>• Si vous envisagez d'utiliser les fonctions Premium, définissez la configuration des copies et des instantanés de disque virtuel.

# <span id="page-9-2"></span><span id="page-9-0"></span>À propos des connexions du boîtier

Le boîtier de stockage RAID est connecté au système hôte au moyen de deux modules contrôleurs RAID enfichables à chaud. Ces modules sont identifiés par les numéros 0 et 1. Reportez-vous au document PowerVault MD3000 - Manuel du propriétaire pour plus d'informations.

Chaque module de contrôleur RAID possède au moins un connecteur SAS d'entrée (In) qui permet une connexion directe avec le système hôte ou le nœud. Un second connecteur de port SAS d'entrée est disponible sur le module de contrôleur RAID à deux ports (en option). Le port d'entrée SAS est identifié par la mention In-0 et par la mention In-1 si vous utilisez le contrôleur en option. (Reportez-vous au document PowerVault MD3000 -Manuel du propriétaire pour plus d'informations).

Chaque module de contrôleur RAID du système MD3000 est également équipé d'un connecteur de port SAS de sortie (Out). Ce port permet de connecter le boîtier RAID à un boîtier d'extension, si nécessaire.

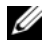

**EMARQUE** : pour installer les câbles entre un serveur hôte et le connecteur SAS d'entrée (In) d'un système MD3000, utilisez l'un ou l'autre des connecteurs de sortie (Out) de l'adaptateur de bus hôte (HBA) installé sur le serveur.

## <span id="page-9-3"></span><span id="page-9-1"></span>Câblage du boîtier

Le boîtier peut être relié par câble à un maximum de quatre systèmes hôtes et deux boîtiers d'extension. La configuration choisie dépend du nombre de systèmes hôtes, de l'élément auquel vous vous connectez (système hôte autonome ou nœud de cluster) et du niveau de redondance des données requis.

Les figures ci-après sont regroupées en fonction du nombre de connecteurs SAS d'entrée disponibles sur le MD3000. Les configurations comprenant un seul ou deux connecteurs SAS d'entrée prennent en charge le câblage redondant et non redondant.

#### <span id="page-10-0"></span>Comparaison entre une configuration redondante et une configuration non redondante

Les configurations *non redondantes* (qui fournissent un seul chemin de données entre le système hôte et le boîtier RAID) sont à réserver au stockage des données dont l'importance n'est pas primordiale. Si un chemin devient indisponible suite au retrait d'un câble ou d'un module de contrôleur RAID, ou bien en cas de panne d'un câble, d'un adaptateur HBA ou d'un module de contrôleur RAID, le système hôte ne peut plus accéder aux données stockées sur le boîtier RAID.

Pour qu'une configuration soit *redondante*, vous devez installer deux chemins différents entre le système hôte et la matrice de stockage. Chacun de ces chemins doit transiter par un module de contrôleur RAID différent. Avec ce type de configuration, les données restent accessibles au système hôte même si l'un des chemins devient indisponible, car les deux modules de contrôleurs RAID ont accès à tous les disques de la matrice de stockage.

#### <span id="page-10-1"></span>Configurations comprenant un seul port SAS d'entrée (In)

Les illustrations fournies de la Figure 2-1 à la Figure 2-5 indiquent comment connecter les modules de contrôleur RAID du MD3000 dans une configuration redondante et non redondante lorsqu'un seul port SAS d'entrée est présent. Chaque diagramme montre le nombre maximum de boîtiers d'extension en option pouvant être connectés.

Les illustrations fournies de la Figure 2-1 à la Figure 2-3 présentent respectivement un et deux système(s) hôte(s), chacun étant connecté à un seul module de contrôleur RAID lui-même relié à deux autres boîtiers de stockage. Les systèmes hôtes peuvent partager l'espace de stockage, mais étant donné qu'il n'existe pas de chemin redondant, le serveur peut être déconnecté de la matrice si le chemin de données devient indisponible.

#### Figure 2-1. Câblage d'un système hôte unique dans une configuration sans chemins de données redondants

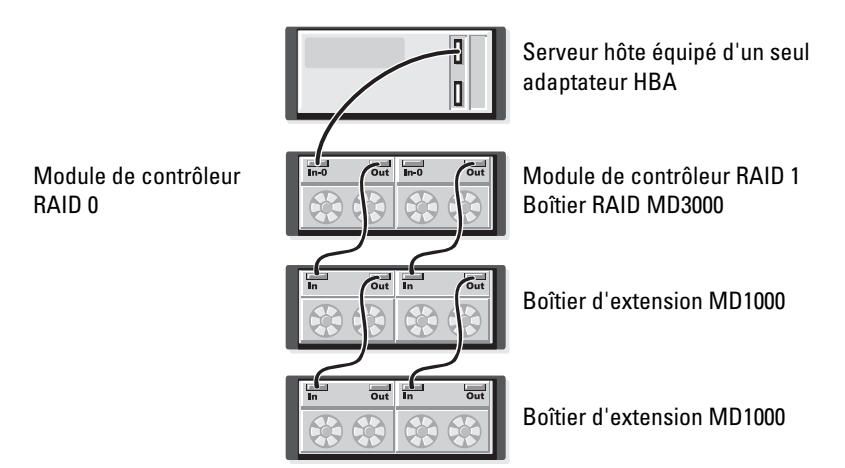

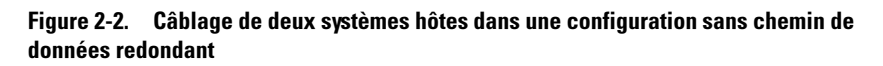

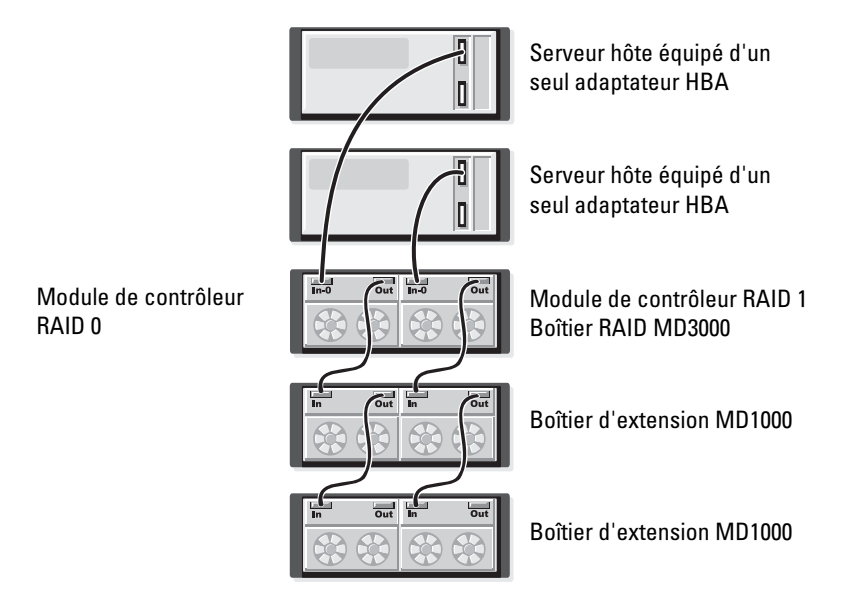

#### Figure 2-3. Câblage d'un cluster de deux nœuds équipés d'un seul adaptateur HBA et associés à des chemins non redondants

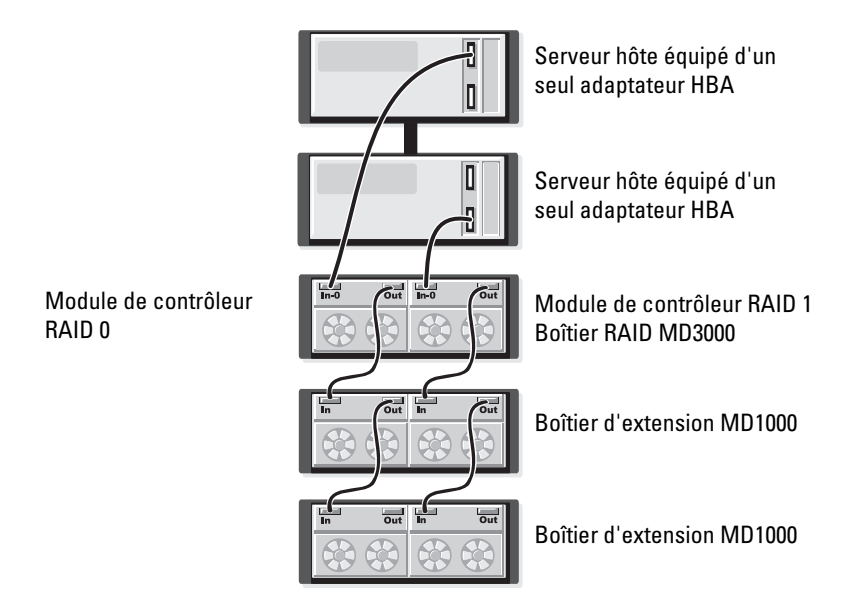

Les illustrations fournies de la [Figure 2-4](#page-13-0) à la Figure 2-5 présentent le câblage requis pour une configuration redondante à haute disponibilité comprenant un ou deux systèmes hôtes. Si un chemin devient indisponible, au moins un adaptateur HBA reste connecté à un module de contrôleur RAID.

<span id="page-13-0"></span>Figure 2-4. Câblage d'un système hôte unique équipé de deux adaptateurs HBA (deux connexions par câble) dans une configuration avec chemins de données redondants

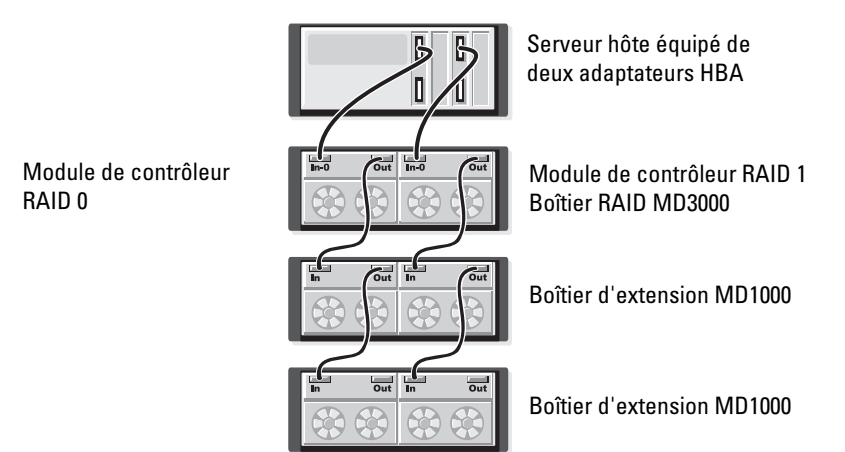

Figure 2-5. Câblage d'un système hôte équipé d'un seul adaptateur HBA dans une configuration avec chemins de données redondants

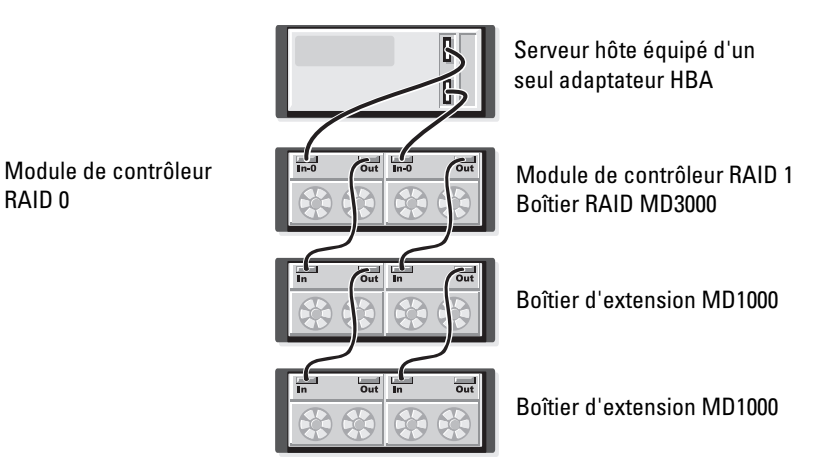

#### <span id="page-14-0"></span>Configurations comprenant deux ports SAS d'entrée (In)

Les illustrations fournies de la Figure 2-6 à la Figure 2-12 indiquent comment connecter les modules de contrôleurs RAID du MD3000 dans une configuration redondante et non redondante lorsque deux ports SAS d'entrée sont présents. Chaque diagramme montre le nombre maximum de boîtiers d'extension en option pouvant être connectés.

La Figure 2-6 indique comment un, deux, trois et quatre systèmes hôtes peuvent chacun être connectés à un module de contrôleur RAID dans une configuration non redondante. Le module de contrôleur RAID est ensuite relié à deux boîtiers de stockage supplémentaires. Les systèmes hôtes peuvent partager l'espace de stockage, mais étant donné qu'il n'existe pas de chemin redondant, le serveur peut être déconnecté de la matrice si le chemin de données devient indisponible.

#### Figure 2-6. Câblage d'un maximum de quatre systèmes hôtes avec des chemins de données non redondants

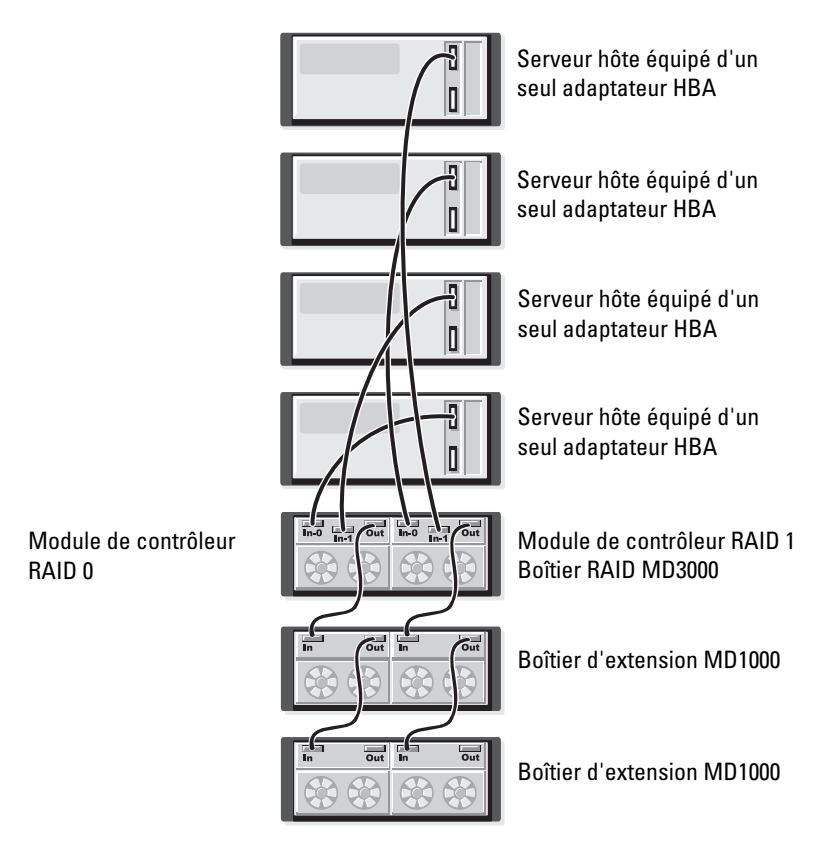

Les illustrations fournies de la [Figure 2-7](#page-16-0) à la [Figure 2-10](#page-18-0) présentent le câblage requis pour une configuration redondante à haute disponibilité comprenant un ou deux systèmes hôtes. Si un chemin devient indisponible, au moins un adaptateur HBA reste connecté à un module de contrôleur RAID.

#### <span id="page-16-0"></span>Figure 2-7. Câblage d'un système hôte unique équipé de deux adaptateurs HBA (quatre connexions par câble) dans une configuration avec chemins de données redondants

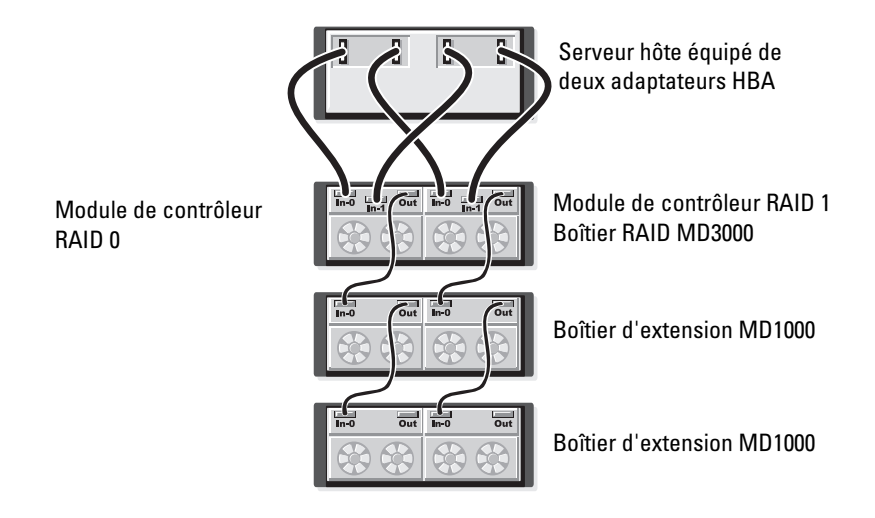

#### Figure 2-8. Câblage d'un système hôte équipé d'un seul adaptateur HBA dans une configuration avec chemins de données redondants

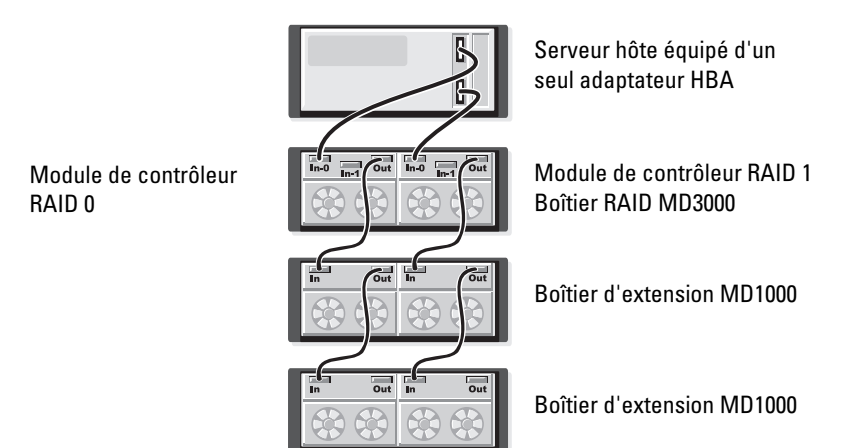

#### Figure 2-9. Câblage de deux systèmes hôtes équipés de deux adaptateurs HBA dans une configuration avec chemins de données redondants

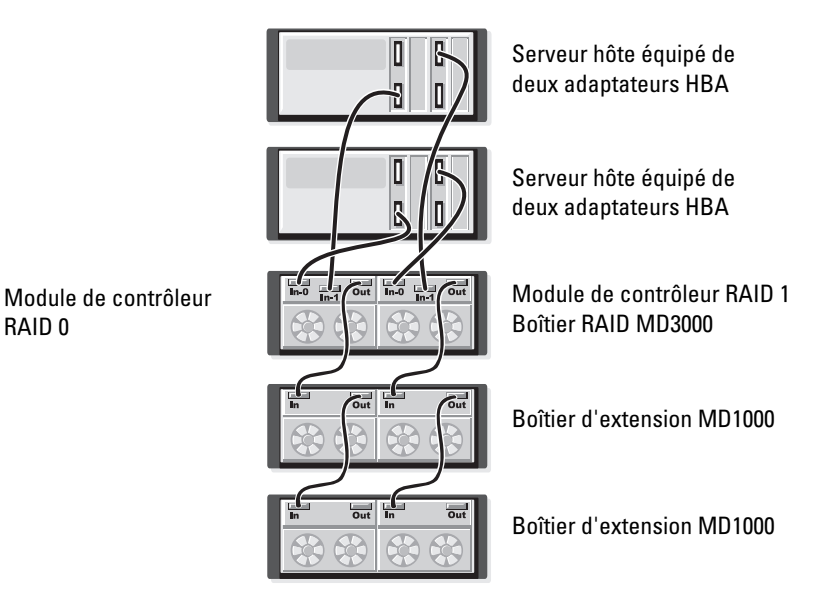

#### <span id="page-18-0"></span>Figure 2-10. Câblage de deux systèmes hôtes équipés d'un seul adaptateur HBA dans une configuration avec chemins de données redondants

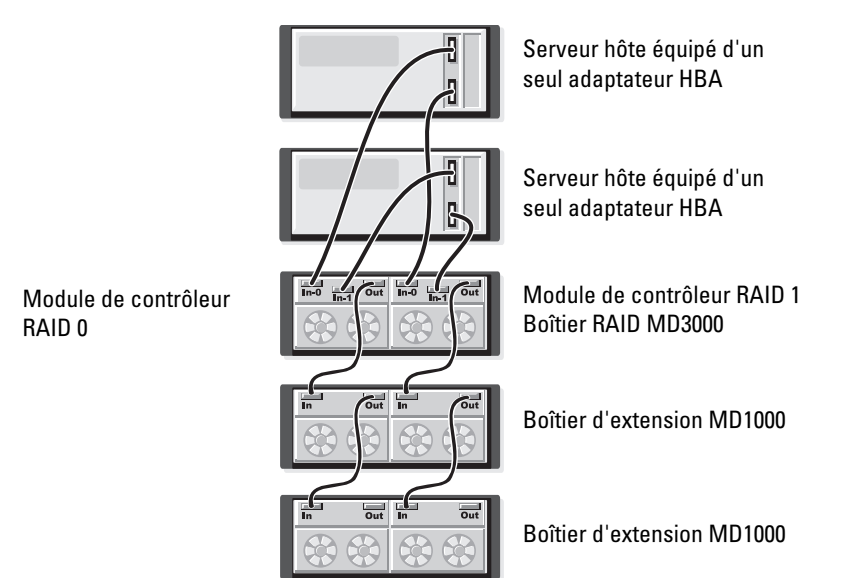

Les illustrations fournies de la [Figure 2-11](#page-19-0) à la Figure 2-12 présentent des configurations redondantes comprenant un cluster de deux nœuds et un seul boîtier RAID, lui-même relié à deux boîtiers de stockage supplémentaires.

<span id="page-19-0"></span>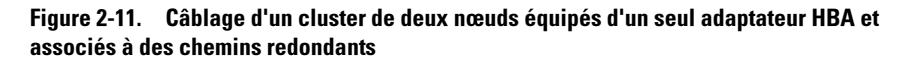

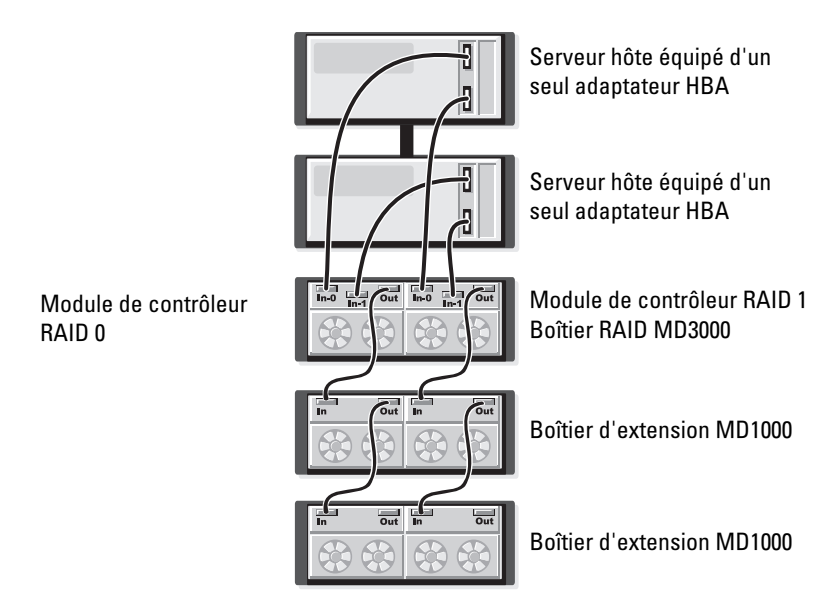

#### Figure 2-12. Câblage d'un cluster de deux nœuds équipés de deux adaptateurs HBA et associés à des chemins redondants

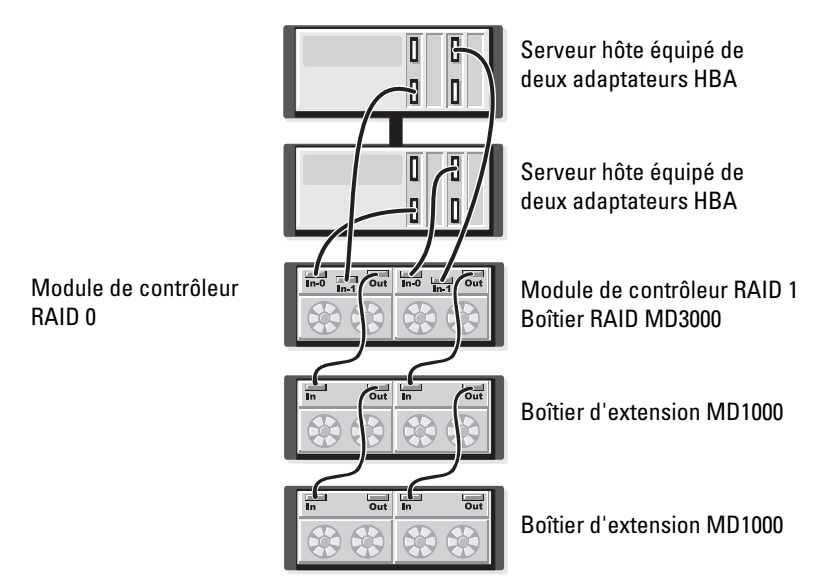

<span id="page-20-0"></span>Pour obtenir des informations plus détaillées sur les différences entre les configurations redondantes/non redondantes et sur le logiciel multiacheminement, reportez-vous au document Dell PowerVault MD3000 Hardware Owner's Manual (Dell PowerVault MD3000 - Manuel du propriétaire).

Entre autres caractéristiques, le système MD3000 permet d'augmenter la capacité de stockage en ajoutant jusqu'à deux boîtiers d'extension MD1000 supplémentaires. Avec cette configuration, il est possible d'utiliser jusqu'à 45 disques physiques SAS et/ou SATA II de 3,5 pouces.

Comme indiqué dans les sections suivantes, le système MD1000 utilisé pour l'extension de capacité peut être neuf ou avoir précédemment été configuré dans une solution à connexion directe incluant un système équipé d'un contrôleur PERC 5/E.

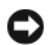

AVIS : assurez-vous que tous les boîtiers d'extension MD1000 à connecter au MD3000 ont été mis à jour avec la version la plus récente du micrologiciel destiné au module EMM MD1000 Dell (disponible sur le site support.dell.com). Les versions du micrologiciel Dell MD1000 EMM antérieures à la version A03 ne sont pas prises en charge par la matrice MD3000. Le fait de connecter un boîtier MD1000 utilisant une version micrologicielle non prise en charge crée une configuration non certifiée sur la matrice de stockage. Pour plus d'informations, reportez-vous à la procédure suivante.

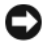

AVIS : les boîtiers d'extension MD1000 connectés à un adaptateur PERC 5/E peuvent contenir des disques durs SAS Maxtor. Ces derniers ne sont pas pris en charge par la matrice MD3000 ni par les boîtiers MD1000 qui lui sont rattachés. Avant de relier un boîtier MD1000 à la matrice MD3000, vérifiez que tous les disques durs Maxtor ont été retirés de ce boîtier.

#### <span id="page-21-0"></span>Extension à l'aide de boîtier MD1000 déjà configurés

Utilisez cette procédure si votre système MD1000 est actuellement connecté à un système équipé d'un contrôleur Dell PERC 5/E dans un environnement à connexion directe. Les données des disques virtuels ayant été créés sur un système doté d'un contrôleur SAS PERC 5 ne peuvent pas être migrées directement sur un système MD3000, ni sur un boîtier d'extension MD1000 connecté à un MD3000.

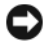

AVIS : si un système MD1000 précédemment connecté à un contrôleur SAS PERC 5 est relié à un système MD3000 pour être utilisé en tant que boîtier d'extension, ses disques physiques sont réinitialisés, ce qui signifie que les données qui y sont stockées sont effacées. Avant de tenter l'extension, vous devez impérativement sauvegarder toutes les données MD1000.

Pour relier des boîtiers d'extension MD1000 déjà configurés à un système MD3000, procédez comme suit :

- 1 Sauvegardez toutes les données stockées sur les boîtiers MD1000.
- 2 Sans déconnecter le MD1000 du contrôleur PERC 5, mettez son micrologiciel à jour vers la version A03 ou une version supérieure. À cet effet, utilisez le fichier DUP.exe (pour Windows) ou DUP.bin (pour Linux).
- 3 Avant d'ajouter le ou les boîtiers MD1000, vérifiez que les logiciels du système MD3000 sont installés et à jour. Pour plus d'informations, reportez-vous au document Dell PowerVault MD3000 Support Matrix (Matrice de support du système Dell PowerVault MD3000), qui est disponible sur le site support.dell.com.
	- a Installez ou mettez à jour le pilote SAS et le micrologiciel. Pour ce faire, utilisez le module de mise à jour (Windows) ou le module DKMS (Linux).
	- **b** Installez MD Storage Manager sur chaque serveur hôte ou mettez-le à jour avec la dernière version disponible sur le site support.dell.com. Installez les pilotes multiacheminement sur chaque serveur hôte ou mettez-les à jour avec la dernière version disponible sur le site support.dell.com. Ces pilotes sont fournis avec le module d'installation de Modular Disk Storage Management. Sous Windows, ils sont installés automatiquement lorsque l'utilisateur sélectionne les options d'installation « Full » (Complète) ou « Host » (Hôte).
	- c À l'aide de MD Storage Manager, mettez à jour le micrologiciel du contrôleur RAID installé dans le système MD3000. Pour ce faire, vous devez installer la version la plus récente disponible sur le site support.dell.com. Cliquez sur Support→ Download Firmware (Télécharger le micrologiciel)→ Download RAID Controller Module Firmware (Télécharger le micrologiciel du module de contrôleur RAID). Mettez également à jour la NVSRAM en cliquant sur Support→ Download Firmware (Télécharger le micrologiciel)→ Download RAID Controller Module NVSRAM (Télécharger la NVSRAM du module de contrôleur RAID).
- 4 Arrêtez les E/S et éteignez tous les systèmes :
	- a Arrêtez toutes les E/S impliquant la matrice de stockage et éteignez les systèmes hôtes affectés qui sont connectés au MD3000.
	- **b** Éteignez le boîtier MD3000.
	- c Éteignez tous les boîtiers MD1000 faisant partie du système affecté.
- 5 Installez les câbles requis entre le ou le(s) boîtiers MD1000 et le MD3000. Pour ce faire, reportez-vous aux illustrations correspondant à votre configuration (Figure 2-1 à Figure 2-12).
- 6 Allumez les unités connectées :
	- a Allumez le ou les boîtiers d'extension MD1000. Attendez que le voyant d'état de l'extension s'allume en bleu.
	- b Allumez le MD3000 et attendez que le voyant d'état indique que l'unité est prête :
		- Si les voyants d'état s'allument en orange et ne clignotent pas, le MD3000 est en cours de mise en ligne.
		- Si les voyants d'état sont orange et clignotent, une erreur s'est produite. Vous pouvez l'afficher à l'aide de MD Storage Manager.
		- Si les voyants d'état sont bleus et ne clignotent pas, le MD3000 est prêt.
	- c Une fois le MD3000 en ligne et prêt, allumez tous les systèmes hôtes connectés.
- 7 Lorsque vous avez terminé de configurer le MD1000 en tant que boîtier d'extension, restaurez les données sauvegardées à l'étape 1.

Les boîtiers MD1000 peuvent être utilisés à partir du MD3000 dès leur remise en ligne.

#### <span id="page-23-0"></span>Extension à l'aide de boîtiers MD1000 neufs

Pour relier des boîtiers d'extension MD1000 neufs à un système MD3000, procédez comme suit :

- 1 Avant d'ajouter le ou les boîtiers MD1000, vérifiez que les logiciels du système MD3000 sont installés et à jour. Pour plus d'informations, reportezvous, au document Dell PowerVault Support Matrix (Matrice de support) qui est disponible sur le site support.dell.com.
	- a Installez ou mettez à jour le pilote SAS et le micrologiciel. Pour ce faire, utilisez le module de mise à jour (Windows) ou le module DKMS (Linux).
	- b Installez MD Storage Manager sur chaque serveur hôte ou mettez-le à jour avec la dernière version disponible sur le site support.dell.com.
	- c Installez les pilotes multiacheminement sur chaque serveur hôte ou mettez-les à jour avec la dernière version disponible sur le site support.dell.com. Ces pilotes sont fournis avec le module d'installation de Modular Disk Storage Management. Sous Windows, ils sont installés automatiquement lorsque l'utilisateur sélectionne les options d'installation « Full » (Complète) ou « Host » (Hôte).
- d À l'aide de MD Storage Manager, mettez à jour le micrologiciel du contrôleur RAID MD3000. Pour ce faire, cliquez sur Support→ Download Firmware (Télécharger le micrologiciel)→ Download RAID Controller Module Firmware (Télécharger le micrologiciel du module contrôleur RAID). Mettez également à jour la NVSRAM en cliquant sur Support→ Download Firmware (Télécharger le micrologiciel)→ Download RAID Controller Module NVSRAM (Télécharger la NVSRAM du module de contrôleur RAID).
- 2 Arrêtez les E/S et éteignez tous les systèmes :
	- a Arrêtez toutes les E/S impliquant la matrice de stockage et éteignez les systèmes hôtes affectés qui sont connectés au MD3000.
	- **b** Éteignez le boîtier MD3000.
	- c Éteignez tous les boîtiers MD1000 faisant partie du système affecté.
- 3 Installez les câbles requis entre le ou le(s) boîtiers MD1000 et le MD3000. Pour ce faire, reportez-vous aux illustrations correspondant à votre configuration (Figure 2-1 à Figure 2-12).
- 4 Allumez les unités connectées :
	- a Allumez le ou les boîtiers d'extension MD1000. Attendez que le voyant d'état de l'extension s'allume en bleu.
	- b Allumez le MD3000 et attendez que le voyant d'état indique que l'unité est prête :
		- Si les voyants d'état s'allument en orange et ne clignotent pas, le MD3000 est en cours de mise en ligne.
		- Si les voyants d'état sont orange et clignotent, une erreur s'est produite. Vous pouvez l'afficher à l'aide de MD Storage Manager.
		- Si les voyants d'état sont bleus et ne clignotent pas, le MD3000 est prêt.
	- c Une fois le MD3000 en ligne et prêt, allumez tous les systèmes hôtes connectés.
- 5 Si le micrologiciel des systèmes MD1000 connectés est obsolète, mettez-le à jour à l'aide de MD Storage Manager :
	- a Sélectionnez Support→ Download Firmware (Télécharger le micrologiciel)→ Download Environmental (EMM) Card Firmware (Télécharger le micrologiciel du module EMM).
	- b Cochez la case Select All (Sélectionner tout) pour que tous les boîtiers MD1000 connectés soient mis à jour en même temps. Comptez environ 8 minutes par boîtier pour la mise à jour.

# <span id="page-26-0"></span>Installation du logiciel

<span id="page-26-5"></span><span id="page-26-4"></span><span id="page-26-3"></span>Le CD MD3000 Resource contient toute la documentation relative au matériel MD3000 et au logiciel MD Storage Manager. Il inclut également le logiciel et les pilotes pour les systèmes Linux et Microsoft® Windows®. Placez le CD dans le lecteur pour installer les logiciels, ou pour installer ou utiliser l'un des éléments figurant sur ce CD.

Le CD MD3000 Resource contient un fichier readme.txt (Lisez-moi) traitant à la fois de Linux et de Windows. Le fichier readme.txt traite de différents sujets : modifications apportées aux logiciels, mises à jour, correctifs et informations importantes destinées aux utilisateurs de Windows et Linux. Le fichier readme.txt indique également les programmes que vous devez utiliser pour lire la documentation figurant sur le CD ou installée sur le système. Enfin, il contient des informations sur les versions de logiciels fournies sur le CD et la configuration requise pour leur exécution.

Pour plus d'informations sur les éléments matériels et logiciels pris en charge sur les systèmes Dell™ PowerVault™ MD3000, rendez-vous sur le site support.dell.com et consultez le document Dell PowerVault MD3000 Support Matrix (Matrice de support des systèmes MD3000).

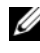

**EMARQUE :** Dell recommande d'installer les dernières mises à jour disponibles. Vous pouvez les télécharger depuis le site support.dell.com.

### <span id="page-26-1"></span>Assemblage et démarrage du système

Utilisez la procédure suivante pour assembler et démarrer le système pour la première fois :

- <span id="page-26-2"></span>1 Installez un ou plusieurs adaptateurs de bus hôte SAS 5/E sur chacun des systèmes hôtes qui seront connectés à la matrice de stockage MD3000 (sauf si cet adaptateur a été installé en usine).
- 2 Installez les câbles requis entre la matrice de stockage et le ou les hôtes.
- 3 Reliez les ports Ethernet de la matrice de stockage au réseau.
- 4 Démarrez la matrice de stockage MD3000 et patientez 2 minutes pendant son initialisation.
- 5 Démarrez chacun des hôtes reliés à la matrice de stockage.

Pour plus d'informations sur l'installation du matériel, reportez-vous à la section [« À propos des connexions du boîtier » à la page 10.](#page-9-2)

### <span id="page-27-0"></span>Installation de MD Storage Manager

Le programme d'installation de MD Storage Manager permet de sélectionner et d'installer les logiciels hôtes de la matrice de stockage et les outils nécessaires à la configuration, à la gestion et à la surveillance de la matrice de stockage. Pour lancer l'installation de MD Storage Manager, insérez le CD dans le lecteur système.

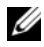

<span id="page-27-3"></span>REMARQUE : avant d'installer et de configurer le système MD3000 et le logiciel MD Storage Manager, consultez la documentation qui figure sur le disque MD3000 Resource CD. Après l'installation, lancez le logiciel pour vérifier qu'il a été correctement installé, puis exécutez les tâches de configuration post-installation.

#### <span id="page-27-2"></span><span id="page-27-1"></span>Installation sous Windows

Si vous utilisez Windows 2003 ou Windows 2008, installez le correctif Microsoft sur le système hôte avant MD Storage Manager. Ce correctif se trouve dans le répertoire \windows\Windows\_2003\_2008\hotfixes du disque MD3000 Resource CD.

Sous Windows, vous devez posséder les privilèges administrateur vous autorisant à installer les programmes et les fichiers de MD Storage Manager dans le répertoire C:\Program Files\Dell\MD Storage Manager.

Procédez comme suit :

- 1 Avant d'installer tout nouvel élément logiciel, fermez tous les autres programmes.
- 2 Insérez le CD, le cas échéant, et accédez au menu principal.

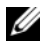

**EMARQUE :** si le serveur hôte exécute la version minimale (Core) de Windows Server 2008, lancez l'utilitaire setup.bat depuis le CD.

#### Installation sur un système hôte

Pour installer MD Storage Manager sur un système physiquement connecté à la matrice de stockage, procédez comme suit.

- 1 Le cas échéant, installez le pilote de l'adaptateur SAS 5/E.
	- a Dans le menu principal, cliquez sur Install the SAS 5/E Adapter Driver (Installer le pilote de l'adaptateur SAS 5/E).

L'Assistant Installation apparaît.

- **b** Suivez les instructions affichées dans chaque écran.
- c Lorsque vous cliquez sur Install (Installer), l'écran « Status » (État) indique la progression de l'installation. Une fois l'installation terminée, cliquez sur Finish (Terminer) pour revenir au menu principal.
- 2 Dans le menu principal, sélectionnez Install MD3000 Storage Software (Installer le logiciel MD3000 Storage).

L'Assistant Installation apparaît.

- 3 Cliquez sur Suivant.
- 4 Acceptez le contrat de licence et cliquez sur Suivant.

L'écran affiche le chemin d'installation par défaut.

- 5 Cliquez sur Suivant pour l'accepter ou entrez un nouveau chemin, puis cliquez sur Suivant.
- 6 Sélectionnez un type d'installation :
	- Typical (Full installation) (Installation standard, complète) : cette option installe le logiciel de la station de gestion et de l'hôte. Cela inclut l'agent de stockage basé sur l'hôte (obligatoire), le pilote MPP et le logiciel MD Storage Manager. Sélectionnez cette option si le système hôte doit également configurer, gérer et surveiller la matrice de stockage.
	- Host (Hôte) : cette option installe l'agent de stockage requis et le pilote MPP sur un hôte connecté physiquement à la matrice de stockage. Sélectionnez cette option sur tous les systèmes hôtes qui sont connectés à la matrice de stockage mais qui n'utiliseront pas le logiciel MD Storage Manager.

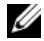

**EMARQUE** : Dell recommande d'utiliser le type d'installation Host si le serveur hôte exécute la version minimale (Core) de Windows Server 2008.

- 7 Cliquez sur Suivant.
- 8 Si la boîte de dialogue Overwrite Warning (Avertissement avant écrasement) apparaît, cliquez sur OK. Le logiciel en cours d'installation remplace automatiquement les versions existantes de MD Storage Manager.
- 9 Si vous avez choisi l'installation complète à l'étape 6, un écran vous demande si vous souhaitez relancer le moniteur d'événements automatiquement ou manuellement après le redémarrage. Un seul système (hôte ou station de gestion) doit être configuré pour redémarrer automatiquement le moniteur d'événements.
	- **EMARQUE** : le moniteur d'événements informe l'administrateur des incidents affectant la matrice de stockage. MD Storage Manager peut être installé sur plusieurs ordinateurs, mais l'exécution du moniteur d'événements sur plusieurs systèmes peut entraîner l'envoi de plusieurs notifications d'alerte pour une même erreur. Pour éviter cela, activez le moniteur d'événements sur un seul système gérant vos matrices de stockage MD3000. Pour plus d'informations sur les alertes, le moniteur d'événements et son redémarrage manuel, consultez le Guide d'utilisation de MD Storage Manager.
- 10 L'écran Pre-Installation Summary (Résumé avant installation) affiche le répertoire d'installation, l'espace disque requis et l'espace disque disponible. Si le chemin d'installation est correct, cliquez sur Install (Installer).
- 11 Au terme de l'installation, cliquez sur Done (Terminé).
- 12 Un écran vous demande si vous souhaitez redémarrer le système immédiatement. Sélectionnez No, I will restart my system myself (Non, je redémarrerai le système moi-même).
- 13 Si vous configurez un système hôte destiné à un hôte cluster, doublecliquez sur le fichier MD3000 Stand Alone to Cluster.reg qui se trouve dans le répertoire utility du disque MD3000 Resource CD. Les informations de ce fichier sont ainsi ajoutées au registre de chaque nœud.

<span id="page-29-0"></span>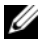

#### <span id="page-29-1"></span>**EMARQUE** : les clusters sous Windows ne sont pris en charge que par Windows Server 2003 et Windows Server 2008.

<span id="page-29-2"></span>Si vous reconfigurez un nœud cluster en hôte autonome, double-cliquez sur le fichier MD3000 Cluster to Stand Alone.reg qui se trouve dans le répertoire windows\utility du disque MD3000 Resource CD. Les informations de ce fichier sont ainsi ajoutées au registre du système hôte.

<span id="page-30-3"></span><span id="page-30-2"></span><span id="page-30-1"></span><span id="page-30-0"></span>**EXEMARQUE** : ces fichiers de registre permettent de configurer le système hôte pour qu'il prenne en charge les opérations de basculement après incident.

- 14 Si des applications tierces utilisent l'API (Interface de programmation d'application) du service VSS (Volume Shadow-copy Service) de Microsoft ou des services de disque virtuel (VDS), installez le module VDS\_VSS figurant dans le répertoire windows\VDS\_VSS du disque MD3000 Resource CD. Des versions différentes pour les systèmes 32 et 64 bits sont disponibles. Les fournisseurs VSS et VDS sont activés uniquement si cela est nécessaire.
- 15 Définissez le chemin de l'interface de ligne de commande (CLI), le cas échéant. Pour plus d'informations, consultez le Guide CLI de MD Storage Manager.
- 16 Installez MD Storage Manager sur tous les hôtes connectés à la matrice MD3000.
- 17 Si vous n'avez pas encore mis en place le câblage de la matrice de stockage MD3000, faites-le maintenant.
- 18 Une fois le MD3000 initialisé, redémarrez chaque hôte connecté à la matrice.

#### Installation de Management Station (Station de gestion)

Suivez ces instructions pour installer MD Storage Manager sur un système devant configurer et gérer la matrice de stockage via le réseau.

1 Dans le menu principal, sélectionnez Install MD3000 Storage Manager Software (Installer MD3000 Storage Manager).

L'Assistant Installation apparaît.

- 2 Cliquez sur Suivant.
- 3 Acceptez le contrat de licence et cliquez sur Suivant.

L'écran affiche le chemin d'installation par défaut.

- 4 Cliquez sur Suivant pour l'accepter ou entrez un nouveau chemin, puis cliquez sur Suivant.
- 5 Sélectionnez le type d'installation Management Station (Station de gestion). Cette option installe uniquement les éléments de MD Storage Manager permettant de configurer, gérer et surveiller une matrice de stockage MD3000.
- **6** Cliquez sur Suivant.
- 7 Si la boîte de dialogue Overwrite Warning (Avertissement avant écrasement) apparaît, cliquez sur OK. Le logiciel en cours d'installation remplace automatiquement les versions existantes de MD Storage Manager.
- 8 Un écran vous demande si vous souhaitez relancer le moniteur d'événements automatiquement ou manuellement après le redémarrage. Un seul système (hôte ou station de gestion) doit être configuré pour redémarrer automatiquement le moniteur d'événements.
	- **EMARQUE** : le moniteur d'événements informe l'administrateur des incidents affectant la matrice de stockage. MD Storage Manager peut être installé sur plusieurs ordinateurs, mais l'exécution du moniteur d'événements sur plusieurs systèmes peut entraîner l'envoi de plusieurs notifications d'alerte pour une même erreur. Pour éviter cela, activez le moniteur d'événements sur un seul système gérant vos matrices de stockage MD3000. Pour plus d'informations sur les alertes, le moniteur d'événements et son redémarrage manuel, consultez le *Guide d'utilisation* de MD Storage Manager.
- 9 L'écran Pre-Installation Summary (Résumé avant installation) affiche le répertoire d'installation, l'espace disque requis et l'espace disque disponible. Si le chemin d'installation est correct, cliquez sur Install (Installer).
- 10 Au terme de l'installation, cliquez sur Done (Terminé).

Un écran vous demande si vous souhaitez redémarrer le système immédiatement.

- 11 Redémarrez le système.
- <span id="page-31-2"></span>12 Définissez le chemin de l'interface de ligne de commande (CLI), le cas échéant. Pour plus d'informations, consultez le Guide CLI de MD Storage Manager.

#### <span id="page-31-1"></span><span id="page-31-0"></span>Installation sous Linux

MD Storage Manager ne peut être installé et utilisé que sur les distributions Linux qui utilisent le format RPM Package Manager (Gestionniare de paquets RPM), tels que Red Hat® ou SUSE.® Par défaut, les paquets d'installation sont installés dans le répertoire /opt/dell/mdstoragemanager.

**EXEMARQUE** : pour installer des logiciels, vous devez bénéficier de privilèges root.

- 1 Avant d'installer tout nouvel élément logiciel, fermez tous les autres programmes.
- 2 Insérez le CD dans le lecteur. Dans certaines installations Linux, lorsque vous insérez un CD dans le lecteur, un écran vous demande si vous souhaitez exécuter le CD. Si tel est le cas, sélectionnez Yes (Oui). Sinon, lancez la commande ./install.sh à partir du répertoire linux du CD.

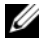

**EXPLO REMARQUE :** sous le système d'exploitation Red Hat Enterprise Linux 5, les CD sont montés automatiquement avec l'option -noexec mount. Cette option ne vous permet pas d'exécuter de fichiers exécutables à partir du CD. Pour résoudre ce problème, vous devez démonter le CD, puis remonter manuellement le CD-ROM avant d'exécuter les fichiers exécutables. La commande permettant de démonter un CD est la suivante :

```
# umount <nœud périphérique cd>
```
La commande permettant de monter manuellement un CD est la suivante :

```
# mount <nœud périphérique cd> <répertoire à 
monter>
```
#### Installation sur un système hôte

Pour installer MD Storage Manager sur un système physiquement connecté à la matrice de stockage, procédez comme suit.

- 1 Le cas échéant, installez le pilote de l'adaptateur SAS 5/E.
	- a Tapez 2 dans le menu principal et appuyez sur <Entrée>.
	- b Appuyez sur n'importe quelle touche pour revenir au menu principal lorsque l'écran Installation Status (État de l'installation) indique que l'opération est terminée.
	- c Tapez q et appuyez sur <Entrée>.

AVIS : le système doit être redémarré après l'installation du pilote SAS 5/E et avant l'installation manuelle du pilote MPP RDAC.

- <span id="page-32-0"></span>d Redémarrez le système et exécutez de nouveau le script d'installation à partir du CD.
- 2 Depuis le menu principal du CD, tapez 3, puis appuyez sur Entrée.

L'Assistant Installation apparaît.

- 3 Cliquez sur Suivant.
- 4 Acceptez le contrat de licence et cliquez sur Suivant.
- <span id="page-33-0"></span>5 Sélectionnez un type d'installation :
	- Typical (Full installation) (Installation standard, complète) : cette option installe le logiciel de la station de gestion et de l'hôte. Cela inclut l'agent de stockage basé sur l'hôte (obligatoire), le pilote MPP et le logiciel MD Storage Manager. Sélectionnez cette option si le système hôte doit également configurer, gérer et surveiller la matrice de stockage.
	- Host (Hôte) : cette option installe l'agent de stockage requis et le pilote MPP sur un hôte connecté physiquement à la matrice de stockage. Sélectionnez cette option sur tous les systèmes hôtes qui sont connectés à la matrice de stockage mais qui n'utiliseront pas MD Storage Manager.
- **6** Cliquez sur Suivant.
- 7 Si la boîte de dialogue Overwrite Warning (Avertissement avant écrasement) apparaît, cliquez sur OK. Le logiciel en cours d'installation remplace automatiquement les versions existantes de MD Storage Manager.
- <span id="page-33-2"></span>8 La boîte de dialogue Multipath Warning (Avertissement concernant le multiacheminement) peut s'afficher pour indiquer que cette installation nécessite un pilote MPP RDAC. Si tel est le cas, cliquez sur OK. Les instructions d'installation du pilote MPP RDAC sont décrites à l'[étape 12](#page-34-0).
- <span id="page-33-1"></span>9 Si vous avez choisi l'installation complète à [étape 5,](#page-33-0) un écran vous demande si vous souhaitez relancer le moniteur d'événements automatiquement ou manuellement après le redémarrage. Un seul système (hôte ou station de gestion) doit être configuré pour redémarrer automatiquement le moniteur d'événements.
	- **EMARQUE** : le moniteur d'événements informe l'administrateur des incidents affectant la matrice de stockage. MD Storage Manager peut être installé sur plusieurs ordinateurs, mais l'exécution du moniteur d'événements sur plusieurs systèmes peut entraîner l'envoi de plusieurs notifications d'alerte pour une même erreur. Pour éviter cela, activez le moniteur d'événements sur un seul système gérant vos matrices de stockage MD3000. Pour plus d'informations sur les alertes, le moniteur d'événements et son redémarrage manuel, consultez le *Guide d'utilisation* de MD Storage Manager.
- 10 L'écran Pre-Installation Summary (Résumé avant installation) affiche le répertoire d'installation, l'espace disque requis et l'espace disque disponible. Si le chemin d'installation est correct, cliquez sur Install (Installer).
- 11 Au terme de l'installation, cliquez sur Done (Terminé).
- <span id="page-34-0"></span>12 Retournez dans le menu principal du CD et sélectionnez View RDAC MPP Driver Installation Instructions (Afficher les instructions d'installation du pilote MPP RDAC).
- 13 Une fois l'installation terminée, redémarrez le système.
- 14 Installez MD Storage Manager sur tous les hôtes connectés à la matrice MD3000.
- 15 Redémarrez tous les systèmes hôtes connectés à la matrice.

#### Installation de Management Station (Station de gestion)

Effectuez les étapes suivantes pour installer MD Storage Manager sur un système devant configurer et gérer la matrice de stockage via le réseau.

- 1 Depuis le menu principal du CD, tapez 3, puis appuyez sur Entrée. L'Assistant Installation apparaît.
- 2 Cliquez sur Suivant.
- 3 Acceptez le contrat de licence et cliquez sur Suivant.
- 4 Sélectionnez le type d'installation Management Station (Station de gestion). Cette option installe uniquement les éléments de MD Storage Manager permettant de configurer, gérer et surveiller une matrice de stockage MD3000.
- **5** Cliquez sur Suivant.
- 6 Si la boîte de dialogue Overwrite Warning (Avertissement avant écrasement) apparaît, cliquez sur OK. Le logiciel en cours d'installation remplace automatiquement les versions existantes de MD Storage Manager.
- 7 Un écran vous demande si vous souhaitez relancer le moniteur d'événements automatiquement ou manuellement après le redémarrage. Un seul système (hôte ou station de gestion) doit être configuré pour redémarrer automatiquement le moniteur d'événements.

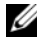

<span id="page-35-3"></span>**EMARQUE** : le moniteur d'événements informe l'administrateur des incidents affectant la matrice de stockage. MD Storage Manager peut être installé sur plusieurs ordinateurs, mais l'exécution du moniteur d'événements sur plusieurs systèmes peut entraîner l'envoi de plusieurs notifications d'alerte pour une même erreur. Pour éviter cela, activez le moniteur d'événements sur un seul système gérant vos matrices de stockage MD3000. Pour plus d'informations sur les alertes, le moniteur d'événements et son redémarrage manuel, consultez le *Guide d'utilisation* de MD Storage Manager.

- 8 L'écran Pre-Installation Summary (Résumé avant installation) affiche le répertoire d'installation, l'espace disque requis et l'espace disque disponible. Si le chemin d'installation est correct, cliquez sur Install (Installer).
- 9 Au terme de l'installation, cliquez sur Done (Terminé).

<span id="page-35-4"></span>Un écran vous demande si vous souhaitez redémarrer le système immédiatement.

- 10 Redémarrez le système.
- <span id="page-35-2"></span>11 Définissez le chemin de l'interface de ligne de commande (CLI), le cas échéant. Consultez le Guide CLI de MD Storage Manager pour en savoir plus.

### <span id="page-35-0"></span>Documentation pour les systèmes Windows

#### <span id="page-35-1"></span>Affichage du contenu du disque Resource CD

1 Insérez le CD dans le lecteur. Si la fonction d'exécution automatique est désactivée, accédez au CD dans l'explorateur et double-cliquez sur setup.exe.

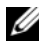

REMARQUE : si le serveur exécute la version minimale (Core) de Windows Server 2008, lancez l'utilitaire setup.bat depuis le CD. La version minimale (Core) de Windows Server 2008 ne prend pas en charge l'installation ni l'affichage d'une documentation autre que le fichier Readme de la matrice de stockage MD3000.

Un écran affiche les options suivantes :

- a View MD3000 Readme (Afficher le fichier Lisez-moi du MD3000)
- b Install SAS 5/E Adapter Driver (Installer le pilote de l'adaptateur SAS 5/E)
- c Install MD3000 Storage Software (Installer MD3000 Storage Manager)
- <span id="page-36-2"></span>d Install MD3000 Documentation (Installer la documentation du MD3000)
- 2 Pour afficher le fichier readme.txt, cliquez sur la première barre. Ce fichier s'affiche dans une fenêtre distincte.
- 3 Fermez cette fenêtre après avoir lu le fichier pour revenir au menu.
- 4 Pour afficher les manuels directement à partir du CD, ouvrez les versions HTML figurant dans le dossier /docs/ de ce dernier.

#### <span id="page-36-0"></span>Installation des manuels

1 Insérez le CD, le cas échéant, et sélectionnez Install MD3000 Documentation (Installer la documentation du MD3000) dans le menu principal.

Un second écran apparaît.

- 2 Cliquez sur Suivant.
- 3 Acceptez le contrat de licence et cliquez sur Suivant.
- 4 Sélectionnez un emplacement d'installation ou acceptez l'emplacement par défaut, puis cliquez sur Suivant.
- **5** Cliquez sur Installer.

<span id="page-36-1"></span>L'installation commence.

- 6 Une fois l'installation terminée, cliquez sur Finish (Terminer) pour revenir au menu principal.
- 7 Pour afficher les documents installés, ouvrez le Poste de travail et accédez à l'emplacement d'installation.

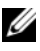

**EMARQUE**: la version minimale (Core) de Windows Server 2008 ne prend pas en charge l'installation de la documentation du MD3000.

### <span id="page-37-0"></span>Documentation pour les systèmes Linux

#### <span id="page-37-1"></span>Affichage du contenu du disque CD Resource

1 Insérez le CD dans le lecteur.

<span id="page-37-4"></span><span id="page-37-2"></span>Dans certaines distributions Linux, un écran vous demande si vous souhaitez exécuter le CD. Si tel est le cas, sélectionnez Yes (Oui). Dans le cas contraire, exécutez la commande ./install.sh depuis le dossier linux du CD.

2 Un écran affiche les options suivantes :

1 – View MD3000 Readme (Afficher le fichier Lisez-moi du MD3000)

2 – Install SAS 5/E Adapter Driver (Installer le pilote de l'adaptateur SAS 5/E)

3 – Install MD3000 Storage Software (Installer le logiciel MD3000 Storage)

4 – Install Multi-Pathing Driver (Installer le pilote multiacheminement)

5 – Install MD3000 Documentation (Installer la documentation du MD3000)

6 – View MD3000 Documentation (Afficher la documentation du MD3000)

7 – Dell Support (Support Dell)

<span id="page-37-3"></span>8 – View End User License Agreement (Afficher le contrat de licence de l'utilisateur final)

3 Si vous voulez afficher le fichier readme.txt, tapez 1 et appuyez sur <Entrée>.

Ce fichier fichier s'affiche dans une fenêtre distincte. Fermez cette fenêtre après avoir lu le fichier pour revenir au menu.

- 4 Pour afficher un autre document, tapez 6, puis appuyez sur <Entrée>. Un second menu affiche les options suivantes :
	- a MD3000 Owner's Manual (MD3000 Manuel du propriétaire)
	- b MD3000 Installation Guide (MD3000 Guide d'installation)
	- c MD Storage Manager CLI Guide (MD Storage Manager Guide CLI)
	- d MD Storage Manager User's Guide (MD Storage Manager Guide d'utilisation)
	- e SAS 5/E Adapter User's Guide (Adaptateur SAS 5/E Guide d'utilisation)

**EMARQUE :** pour que vous puissiez afficher les documents à partir du CD, un navigateur Web doit être installé sur votre système.

5 Tapez le numéro correspondant au document que vous voulez consulter, puis appuyez sur <Entrée>.

Le document s'ouvre dans une fenêtre de navigateur.

- **6** Fermez le document lorsque vous avez terminé.
- <span id="page-38-1"></span>7 Sélectionnez un autre document ou tapez q, puis appuyez sur <Entrée> pour quitter. Le système retourne au menu principal.

#### <span id="page-38-0"></span>Installation des manuels

- 1 Insérez le CD dans le lecteur, le cas échéant. Dans le menu, tapez 5, puis appuyez sur <Entrée>.
- 2 Un écran affiche l'emplacement d'installation par défaut. Appuyez sur <Entrée> pour l'accepter ou entrez un autre chemin d'installation, puis appuyez sur <Entrée>.
- <span id="page-38-2"></span>3 Une fois l'installation terminée, appuyez sur n'importe quelle touche pour revenir au menu principal.
- 4 Pour afficher les documents installés, ouvrez une fenêtre de navigateur et accédez au répertoire d'installation.

# <span id="page-40-0"></span>Tâches de post-installation

<span id="page-40-1"></span>Avant d'utiliser la matrice de stockage MD3000 pour la première fois, vous devez exécuter certaines tâches de configuration initiales dans l'ordre indiqué ci-dessous. Ces tâches peuvent être effectuées sur tout système (système hôte ou station de gestion) sur lequel vous avez installé le logiciel MD Storage Manager.

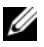

**EMARQUE :** la configuration avancée de MD Storage Manager (Tools→ Change Network Configuration→ Configure Ethernet Management Ports - Outils→ Modifier la configuration réseau → Configurer les ports de gestion Ethernet) ne doit être effectuée qu'avec l'aide du service d'assistance technique Dell.

1 Si vous utilisez la gestion hors bande, vous devez configurer chaque module de contrôleur RAID pour le réseau (adresse IP, masque de sousréseau et passerelle ).

<span id="page-40-3"></span>**EXAMPRANCE** : la configuration du réseau peut être définie à l'aide d'un serveur DHCP.

- 2 Démarrez MD Storage Manager.
	- Sous Microsoft® Windows®, sélectionnez Démarrer, et selon votre version de Windows, sélectionnez Tous les programmes ou Programmes. Dans la liste des programmes, sélectionnez Dell MD Storage Manager→ Modular Disk Storage Manager Client.
	- Sous Linux, cliquez sur l'icône de MD Storage Manager figurant sur le bureau.

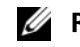

<span id="page-40-2"></span>**EXAGEMARQUE**: vous pouvez également lancer MD Storage Manager en entrant les commandes suivantes à l'invite :

cd /opt/dell/mdstoragemanager/client ./SMclient

3 L'écran Add New Storage Array (Ajouter une nouvelle matrice de stockage) vous demande si vous souhaitez rechercher les matrices de stockage connectées. Cliquez sur OK pour sélectionner l'option par défaut Automatic Discovery (Découverte automatique).

<span id="page-41-0"></span>**EXEMARQUE :** le processus de détection peut prendre plusieurs minutes. Fermez la fenêtre d'état Automatic Discovery (Découverte automatique) avant d'arrêter le processus de détection.

Une fois le processus de détection terminé, un écran de confirmation apparaît. Cliquez sur Fermer.

- 4 Le nom de la première matrice de stockage détectée s'affiche sous la zone de titre de MD Storage Manager. Pour répertorier toutes les matrices qui ont été détectées sur le réseau local, cliquez sur la flèche vers le bas située en regard du nom de la matrice de stockage. Si cette liste est inexacte, reportez-vous à la section [« Vérification de la détection des matrices de](#page-45-0)  [stockage » à la page 46](#page-45-0) pour plus d'informations.
- 5 Le nom par défaut d'une nouvelle matrice de stockage MD3000 installée est « Unnamed » (Sans nom). Si un autre nom apparaît dans MD Storage Manager, cliquez sur la flèche vers le bas en regard du nom et sélectionnez Unnamed dans la liste déroulante.
- 6 Cinq onglets apparaissent dans la zone située sous le nom de la matrice sélectionnée. Cliquez sur l'onglet Summary (Résumé) pour afficher les informations concernant la matrice de stockage sélectionnée.
- <span id="page-41-2"></span><span id="page-41-1"></span>7 Cliquez sur le lien Perform Initial Setup Tasks (Exécuter les tâches de configuration initiales) pour afficher une description et des liens pointant vers les autres tâches de post-installation à effectuer. Pour plus d'informations sur chaque tâche, consultez le document MD Storage Manager User's Guide (MD Storage Manager - Guide d'utilisation). Exécutez ces tâches dans l'ordre indiqué dans le Tableau 4-1.
	- **EXAGE / REMARQUE** : avant de configurer la matrice de stockage, observez les icônes d'état figurant dans l'onglet Summary (Résumé) pour vérifier que les boîtiers installés dans la matrice de stockage sont bien à un état optimal. Pour plus d'informations sur les icônes d'état, reportez-vous à la section [« Outils de](#page-50-0)  [dépannage » à la page 51.](#page-50-0)

<span id="page-42-1"></span><span id="page-42-0"></span>

| <b>Tâche</b><br>Rename the storage<br>array (Renommer la<br>matrice de stockage).<br><b>REMARQUE:</b> si yous<br>avez besoin d'identifier<br>l'emplacement d'une<br>matrice, cliquez sur Blink<br>the storage array (Faire<br>clignoter le voyant de la<br>matrice de stockage)<br>dans la boîte de dialogue<br><b>Initial Setup Tasks</b><br>(Tâches initiales de<br>configuration) ou cliquez<br>sur l'onglet Tools (Outils), | Rôle<br>Permet de définir un nom<br>plus explicite que celui<br>attribué par le logiciel, qui<br>est Unnamed.                                                                     | <b>Informations requises</b><br>Choisissez un nom clair et<br>unique de 30 caractères<br>maximum. Vous pouvez<br>utiliser des lettres et des<br>chiffres. N'utilisez aucun<br>caractère spécial autre que le<br>trait de soulignement (_), le<br>signe moins (-) ou le signe<br>dièse $(\#)$ .<br><b>REMARQUE: MD Storage</b><br>Manager ne vérifie pas si le<br>nom existe déjà. La différence<br>entre majuscules et minuscules<br>n'est pas prise en compte. |
|----------------------------------------------------------------------------------------------------|----------------------------------------------------------------------------------------------------|----------------------------------------------------------------------------------------------------|
| puis choisissez Blink<br>(Faire clignoter). Les<br>voyants situés à l'avant<br>de la matrice de<br>stockage clignotent pour<br>vous permettre de<br>l'identifier. Dell vous<br>recommande de faire<br>clignoter les matrices de<br>stockage pour vous<br>assurer que vous ne vous<br>trompez pas de boîtier.                                                                                                    |                                                                                                    |                                                                                                    |
| Set a storage array<br>password (Définir un<br>mot de passe pour la<br>matrice de stockage)                                                                                                    | Permet d'interdire les accès<br>non autorisés : MD Storage<br>Manager demande un mot<br>de passe avant toute<br>modification de la<br>configuration ou opération<br>destructrice. | Mots de passe conformes à vos<br>normes de sécurité. La<br>différence entre majuscules et<br>minuscules est prise en<br>compte.                                                                                                    |

Tableau 4-1. Boîte de dialogue des tâches de configuration initiales

<span id="page-43-2"></span><span id="page-43-1"></span><span id="page-43-0"></span>

| <b>Tâche</b>                                                                                                    | Rôle                                                                                                    | <b>Informations requises</b>                                                                                                    |
|----------------------------------------------------------------------------------------------------|----------------------------------------------------------------------------------------------------|----------------------------------------------------------------------------------------------------|
| Configuration des<br>notifications d'alerte.                                                                                                    | Permet d'activer des alertes<br>qui seront envoyées à des<br>personnes (par courrier<br>électronique) et/ou à des<br>stations de gestion (via<br>SNMP) en cas<br>d'endommagement ou de<br>panne d'un composant de<br>la matrice de stockage, ou<br>de perturbation<br>environnementale. | Alertes par e-mail : expéditeur<br>(passerelle SMTP et adresse                                                                                                    |
| Set up e-mail alerts<br>(Configurer les<br>alertes par e-mail)                                                                                                    |                                                                                                    | électronique de l'expéditeur)<br>et destinataires (adresses<br>électroniques complètes).<br>$SNMP: (1)$ nom de<br>communauté, ensemble connu<br>de stations de gestion du<br>stockage défini par<br>l'administrateur comme une<br>chaîne ASCII dans la console<br>de gestion (valeur par défaut :<br>« public »), et (2) destination<br>des alertes, adresse IP ou nom<br>d'hôte d'une console de gestion<br>qui exécute un service SNMP.  |
| Set up SNMP alerts<br>(Configurer les<br>alertes SNMP).                                                                                                    |                                                                                                    |                                                                                                    |
| <b>REMARQUE</b> : la ligne<br><b>Notification Status (Etat</b><br>de notification) de la zone<br>Status (État) de l'écran<br>Summary (Résumé)<br>indique si des alertes ont<br>été configurées pour la<br>matrice sélectionnée. |                                                                                                    |                                                                                                    |
| Configure host access<br>(Définir les paramètres<br>d'accès aux systèmes<br>hôtes).                                                                                                    | Permet d'indiquer les<br>systèmes hôtes autorisés à<br>accéder aux disques<br>virtuels.                                                                                                    | Noms des systèmes hôtes et<br>des groupes d'hôtes, types et<br>systèmes d'exploitation.                                                                                                    |
|                                                                                                    |                                                                                                    | Numéros d'identification des<br>ports hôtes adaptateurs de bus<br>hôte (HBA), le cas échéant.                                                                                                    |
|                                                                                                    |                                                                                                    | <b>REMARQUE: consultez</b><br>éventuellement la<br>documentation fournie avec vos<br>cartes pour identifier les ports<br>hôtes. Pour une redondance<br>maximale, sélectionnez tous les<br>adaptateurs de bus hôte<br>connectés à la matrice lors de<br>la configuration manuelle. Par<br>exemple, un système hôte peut<br>contenir deux adaptateurs de<br>bus hôte connectés à la<br>matrice. Définissez chaque port<br>HBA hôte connecté. |

Tableau 4-1. Boîte de dialogue des tâches de configuration initiales (suite)

<span id="page-44-1"></span>

Tableau 4-1. Boîte de dialogue des tâches de configuration initiales (suite)

8 Enregistrez les disques virtuels et les groupes de disques auprès des systèmes hôtes pour leur permettre de communiquer.

<span id="page-44-3"></span><span id="page-44-2"></span>Pour un système hôte sous Linux :

• Accédez à l'utilitaire hot\_add situé dans le répertoire /usr/sbin. Cet utilitaire permet d'enregistrer les nouveaux disques virtuels auprès du système d'exploitation sans redémarrer le système hôte. Il est installé avec les logiciels hôtes et s'exécute dans la console du système d'exploitation hôte.

Sous Windows, les disques virtuels sont enregistrés automatiquement.

<span id="page-44-0"></span>9 Si vous avez acheté des fonctions Premium, vous pouvez les configurer à ce stade. Accédez à la boîte de dialogue Initial Setup Tasks (Tâches initiales de configuration) et cliquez sur Tools (Outils)→ View/Enable Premium Features (Afficher/Activer les fonctions Premium) ou View and Enable Premium Features (Afficher et activer les fonctions Premium). Reportezvous à la section [« Fonctions Premium » à la page 50](#page-49-0) pour plus d'informations.

### <span id="page-45-3"></span><span id="page-45-0"></span>Vérification de la détection des matrices de stockage

<span id="page-45-4"></span>L'option Automatic Discovery (Découverte automatique) détecte automatiquement les matrices intrabandes et hors bande, puis les ajoute au domaine de gestion. Si les connexions intrabandes ou hors bande affichées dans la page Summary (Résumé) sont inexactes, effectuez les opérations décrites ci-après. Pour plus d'informations, consultez le document MD Storage Manager User's Guide (MD Storage Manager - Guide d'utilisation) ou l'aide en ligne de MD Storage Manager.

- 1 Vérifiez qu'il n'existe aucune anomalie au niveau du matériel et des connexions. Pour plus d'informations sur les procédures de dépannage spécifiques aux problèmes d'interface, consultez le document Dell PowerVault MD3000 Hardware Owner's Manual (Dell PowerVault MD3000 - Manuel du propriétaire).
- 2 Vérifiez que la matrice fait partie du sous-réseau local. Si ce n'est pas le cas, cliquez sur le lien New (Nouvelle) pour l'ajouter manuellement.
- 3 Vérifiez que chaque matrice de stockage est à l'état Optimal. Si une matrice affiche l'état Unresponsive (Ne répond pas), effectuez l'une des étapes suivantes :
	- Pour supprimer la matrice du domaine de gestion, sélectionnez-la et cliquez sur le lien Remove (Supprimer).
	- Pour ajouter une matrice de stockage, cliquez sur le lien New (Nouvelle).

<span id="page-45-6"></span>Sous Linux, cliquez sur le bouton Manual (Manuel), puis sur OK.

4 Si la matrice affiche toujours l'état Unresponsive (Ne répond pas), contactez l'assistance technique.

## <span id="page-45-1"></span>Équilibrage de charge

### <span id="page-45-5"></span><span id="page-45-2"></span>Stratégie d'équilibrage de charge

Les pilotes multi-chemins sélectionnent le chemin d'entrée/sortie vers et depuis un disque virtuel par l'intermédiaire d'un module de contrôleur RAID spécifique. Lorsque le pilote multi-chemins reçoit une nouvelle entrée/sortie à traiter, il tente de trouver un chemin vers le module de contrôleur RAID propriétaire du disque virtuel. Si ce chemin est introuvable, le pilote multichemins migre la propriété du disque virtuel au module de contrôleur RAID

secondaire. Lorsqu'il existe plusieurs chemins vers le module de contrôleur RAID propriétaire du disque virtuel, vous pouvez choisir une règle d'équilibrage de charge pour déterminer le chemin utilisé pour le traitement des entrées/sorties. Diverses options de configuration de l'équilibrage de charge vous permettent d'optimiser les performances d'entrées/sorties lorsque vous configurez des interfaces d'hôte mixtes.

Vous pouvez choisir l'une des règles d'équilibrage de charge suivantes pour optimiser les performances d'entrées/sorties :

- Tourniquet avec sous-ensemble
- Moindre profondeur de file d'attente avec sous-ensemble
- Moindre pondération de chemin avec sous-ensemble (sous Microsoft Windows uniquement)

#### Tourniquet avec sous-ensemble

La règle d'équilibrage de charge Tourniquet avec sous-ensemble achemine les demandes d'entrées/sorties, tour à tour, vers chacun des chemins de données disponibles vers le module de contrôleur RAID propriétaire des disques virtuels. Cette règle traite de manière égale, pour les activités d'entrées/sorties, tous les chemins vers le module de contrôleur RAID propriétaire du disque virtuel. Les chemins vers le module de contrôleur RAID secondaire sont ignorés tant que le propriétaire des disques ne change pas. Le concept de base du tourniquet est que tous les chemins de données sont égaux. Lorsque le système prend en charge des hôtes mixtes, les divers chemins de données peuvent avoir des bandes passantes ou des débits différents.

#### Moindre profondeur de file d'attente avec sous-ensemble

Cette règle est également appelée Moindres entrées/sorties ou Moindres demandes. Cette règle achemine la demande d'entrées/sorties suivante vers le chemin de données qui comporte la plus petite file d'attente de demandes d'entrées/sorties. Pour cette règle, une demande d'entrées/sorties est simplement une commande de plus dans la liste d'attente. Le système ne tient pas compte du type des commandes ou du nombre de blocs associés à chaque commande. La règle Moindre profondeur de file d'attente avec sousensemble traite les demandes volumineuses et les plus petites de la même manière. Le chemin de données sélectionné est l'un des membres du groupe de chemins du module de contrôleur RAID propriétaire du disque virtuel.

#### Moindre pondération de chemin avec sous-ensemble

La règle Moindre pondération de chemin avec sous-ensemble attribue un coefficient de pondération à chaque chemin de données vers un disque virtuel. Les demandes d'entrées/sorties sont acheminées vers le chemin portant la pondération la plus faible qui mène au module de contrôleur RAID propriétaire du disque virtuel. Si plusieurs chemins ont le même coefficient de pondération, le système applique la règle de tourniquet avec sousensemble pour choisir le chemin d'acheminement des demandes d'entrées/sorties parmi les chemins de pondération identique. La règle d'équilibrage de charge Moindre pondération de chemin avec sous-ensemble n'est pas prise en charge sous Linux.

#### <span id="page-47-2"></span><span id="page-47-0"></span>Setting Load Balance Policies in Linux

Vous disposez de deux méthodes pour configurer les règles d'équilibrage de charge pour Linux.

- Utilisation de la commande mppUtil.
- Utilisation du fichier mpp.conf

**EXAMARQUE** : les seules options d'équilibrage de charge disponibles sous Linux sont 0x0 (tourniquet) et 0x1 (moindre profondeur de file d'attente).

La commande mppUtil permet de choisir d'appliquer les modifications immédiatement, mais elles ne persisteront pas après redémarrage de l'hôte.

- 1 Utilisez-vous la commande mppUtil ?
	- Oui Passez à l'étape 2.
	- Non Passez à l'étape 5.
- <span id="page-47-1"></span>2 Voulez-vous appliquer immédiatement les modifications sans les conserver après redémarrage de l'hôte ?
	- Oui Passez à l'étape 3.
	- Non Passez à l'étape 4.
- 3 Exécutez la commande suivante :

```
mppUtil -o LoadBalancePolicy=n
```
où n est 0 et 1 n est 0 pour le tourniquet 1 pour la moindre profondeur de file d'attente. Ceci entre en vigueur immédiatement et n'affecte que l'état enmémoire de la règle d'équilibre de la charge. Le redémarrage de l'hôte vous fait perdre ces modifications.

Une fois la commande mppUtil exécutée avec succès, la procédure d'équilibrage de la charge est terminée. Il n'est pas nécessaire de continuer à partir de ce point.

4 Si vous avez choisi l'option Yes (Oui) à l'[étape 2](#page-47-1) ci-dessus, exécutez la commande suivante :

```
mppUtil -o LoadBalancePolicy=n, SaveSettings
```
où n est 0 pour le tourniquet ou 1 pour la moindre profondeur de file d'attente. Le paramètre SaveSettings permet de conserver la règle d'équilibrage de charge après redémarrage de l'hôte. Passez à l'[étape 6](#page-48-1) pour terminer la procédure.

- 5 Modifiez le fichier mpp.conf pour mettre à jour la variable LoadBalancePolicy. Configurez la variable LoadBalancePolicy sur 0 ou 1 pour la moindre profondeur de file d'attente. Passez à l'[étape 6](#page-48-1) pour terminer la procédure.
- <span id="page-48-1"></span>6 Exécutez la commande suivante pour vous assurer que les changements seront définitifs :

mppUpdate

La commande mppUpdate reconstruit l'image de disque RAM à partir des nouveaux paramètres d'équilibrage de charge. Les nouveaux paramètres sont appliqués après redémarrage de l'hôte.

### <span id="page-48-3"></span><span id="page-48-0"></span>Modification des règles d'équilibrage de la charge sous Windows 2008

L'équilibrage de la charge avec MD3000 n'est disponible que sous Windows Server 2008 et les versions ultérieures de ce système d'exploitation. Pour modifier les règles d'équilibrage de la charge à partir du tourniquet par défaut avec sous-ensemble, utilisez l'une des options suivantes :

- Options de Device Manager (Gestionnaire de périphériques) (reportezvous à [étape 1](#page-48-2) à [étape 4](#page-49-1))
- Options de gestion de disques (reportez-vous à étape 5 à [étape 8\)](#page-49-2)

#### Modification des règles d'équilibrage de la charge à l'aide des options du Gestionnaire de périphériques Windows 2008

<span id="page-48-2"></span>1 Sur le bureau de l'hôte, cliquez avec le bouton droit de la souris sur l'icône Poste de travail, puis sélectionnez Manage (Gérer) pour ouvrir la boîte de dialogue Computer Management (Gestion de l'ordinateur).

- 2 Choisissez Device Manager (Gestionnaire de périphériques) pour afficher la liste des périphériques rattachés à l'hôte.
- 3 Cliquez avec le bouton droit sur le périphérique multi-chemins pour lequel vous souhaitez définir les règles d'équilibrage de charge, puis sélectionnez Properties (Propriétés).
- <span id="page-49-1"></span>4 Dans l'onglet MPIO, sélectionnez la règle d'équilibrage de charge à configurer pour le périphérique de disque.

#### Modification de la règle d'équilibrage de la charge à l'aide des options de gestion de disques Windows 2008

- 5 Sur le bureau de l'hôte, cliquez avec le bouton droit de la souris sur l'icône Poste de travail, puis sélectionnez Manage (Gérer) pour ouvrir la boîte de dialogue Computer Management (Gestion de l'ordinateur).
- 6 Cliquez sur Disk Managment (Gestion des disques) pour afficher la liste des disques virtuels rattachés à l'hôte.
- 7 Cliquez avec le bouton droit sur le disque virtuel pour lequel vous souhaitez définir les règles d'équilibrage de charge, puis sélectionnez Properties (Propriétés).
- <span id="page-49-2"></span>8 Dans l'onglet MPIO, sélectionnez la règle d'équilibrage de charge à configurer pour le disque virtuel.

### <span id="page-49-0"></span>Fonctions Premium

Les fonctions Premium prises en charge par MD Storage Manager sont les suivantes :

- <span id="page-49-5"></span><span id="page-49-4"></span>• Instantané
- Instantané optimisé
- <span id="page-49-7"></span><span id="page-49-6"></span>• Instantané et Copie de disque virtuel
- <span id="page-49-3"></span>• Instantané optimisé et Copie de disque virtuel
- Copie de disque virtuel

Pour installer et activer ces fonctions Premium, vous devez d'abord acheter un fichier de clé pour chaque fonction, puis définir la matrice de stockage qui les hébergera. La carte d'activation des fonctions Premium (Premium Feature Activation Card) livrée avec la matrice de stockage MD3000 fournit des instructions sur cette procédure.

Pour plus d'informations sur l'utilisation de ces fonctions, consultez le document MD Storage Manager User's Guide (MD Storage Manager - Guide d'utilisation).

## <span id="page-50-0"></span>Outils de dépannage

MD Storage Manager communique avec chaque matrice gérée et détermine son état actuel. Il offre également plusieurs outils de résolution des incidents :

- <span id="page-50-3"></span>• Recovery Guru (Génie de récupération) : ce composant de MD Storage Manager diagnostique les événements critiques survenus sur la matrice de stockage et propose des procédures de récupération étape par étape. Pour accéder à Recovery Guru à l'aide de MD Storage Manager, cliquez sur Support→ Recover from Failure (Récupération après incident). Recovery Guru est également accessible à partir de la zone Status (État) de la page Summary (Résumé).
	- **EMARQUE**: si vous connectez le port hôte d'un contrôleur à un port d'extension inutilisé de l'autre contrôleur d'un boîtier MD3000, Recovery Guru peut générer une erreur « SAS Device Miswire » (Connexion incorrecte d'un périphérique SAS). Une fois la connexion réparée, mettez la matrice de stockage MD3000 hors tension puis sous tension pour supprimer la condition Recovery Guru.
- <span id="page-50-2"></span>• Profil de la matrice de stockage : le profil de la matrice de stockage fournit un aperçu de la configuration indiquant notamment les versions micrologicielles utilisées et l'état actuel de tous les périphériques. Pour accéder à ce profil, cliquez sur Support→ View storage array profile (Afficher le profil de la matrice de stockage). Vous pouvez également afficher le profil en cliquant sur le lien Storage array profile (Profil de la matrice de stockage), dans la zone Hardware Components (Composants matériels) de l'onglet Summary (Résumé).
- <span id="page-50-1"></span>• Icônes d'état : elles indiquent l'état de la matrice de stockage. Il existe 6 états possibles. Utilisez Recovery Guru pour détecter et résoudre l'incident chaque fois qu'une icône affiche un état autre qu'Optimal.
	- Optimal : chaque composant de la matrice gérée se trouve dans un état de fonctionnement correct.
	- Needs Attention (Intervention requise) : un incident s'est produit et nécessite une intervention.
- Fixing (Résolution en cours) : une condition Needs Attention (Intervention requise) a été corrigée et la matrice revient actuellement à l'état Optimal.
- Unresponsive (Ne répond pas) : la station de gestion ne peut pas communiquer avec la matrice ou avec un de ses contrôleurs, voire les deux. Après une récupération, attendez au moins 5 minutes pour que la matrice de stockage revienne à l'état Optimal.
- Contacting Device (Prise de contact en cours) : MD Storage Management est en train d'établir le contact avec la matrice.
- <span id="page-51-0"></span>– Needs Upgrade (Mise à niveau requise) : la matrice de stockage utilise une version micrologicielle qui n'est plus prise en charge par MD Storage Manager.
- Collecte d'informations de support : le lien Gather Support Information (Collecter des informations de support) de l'onglet Support permet d'enregistrer toutes les informations concernant la matrice de stockage (profil, journal des événements, etc.). Ces informations sont consignées dans un fichier que vous pouvez envoyer à l'assistance technique lors d'une demande d'assistance. En cas de problème avec le système MD3000, pensez à générer un tel fichier avant de contacter le support technique de Dell.

# <span id="page-52-0"></span>Désinstallation du logiciel

Les sections suivantes indiquent comment désinstaller MD Storage Manager des systèmes hôtes et des stations de gestion.

## <span id="page-52-3"></span><span id="page-52-2"></span><span id="page-52-1"></span>Désinstallation sous Windows

Si vous utilisez un système d'exploitation Microsoft® Windows® autre que Windows Server 2008, utilisez la fonction Ajout/Suppression de programmes :

- 1 Dans le Panneau de configuration, double-cliquez sur Ajout/Suppression de programmes.
- 2 Sélectionnez MD Storage Manager dans la liste des programmes.
- 3 Cliquez sur Modifier/Supprimer et suivez les instructions affichées pour terminer la désinstallation.

Une fenêtre s'affiche ensuite pour indiquer que la désinstallation est terminée.

4 Cliquez sur Oui lorsque vous êtes invité à redémarrer le système, puis sur Terminé.

Pour désinstaller MD Storage Manager si vous l'utilisez depuis l'interface utilisateur de Windows Server 2008, procédez comme suit :

- 1 Dans le Panneau de configuration, double-cliquez sur Programmes et fonctions.
- 2 Sélectionnez MD Storage Manager dans la liste des programmes.
- 3 Cliquez sur Désinstaller/Supprimer et suivez les instructions affichées pour terminer la désinstallation.

Une fenêtre s'affiche ensuite pour indiquer que la désinstallation est terminée.

4 Cliquez sur Oui lorsque vous êtes invité à redémarrer le système, puis sur Terminé.

Si vous utilisez MD Storage Manager depuis la version minimale (Core) de Windows Server 2008, procédez comme suit :

1 Accédez au répertoire C:\Program Files\Dell\MD Storage Manager\Uninstall Dell\_MD\_STORAGE\_MANAGER.

Par défaut, MD Storage Manager est installé dans le répertoire C:\Program Files\Dell\MD StorageManager\Uninstall Dell MD\_STORAGE\_MANAGER. Si vous avez indiqué un autre répertoire d'installation, accédez à ce dernier avant de lancer la désinstallation.

2 Dans le répertoire d'installation, entrez la commande suivante (en respectant la différence entre majuscules et minuscules) :

```
Uninstall Dell_MD_Storage_Manager
```
- 3 Dans la fenêtre de désinstallation, cliquez sur Suivant et suivez les instructions affichées.
- <span id="page-53-2"></span>4 Cliquez sur Oui lorsque vous êtes invité à redémarrer le système, puis sur Terminé.

### <span id="page-53-1"></span><span id="page-53-0"></span>Désinstallation sous Linux

Si vous utilisez Linux, procédez comme suit pour désinstaller MD Storage Manager.

1 Accédez au répertoire /opt/dell/mdstoragemanager/Uninstall\_dell\_Mdstoragemanager.

Par défaut, MD Storage Manager est installé dans le répertoire /opt/dell/mdstoragemanager/Uninstall dell\_Mdstoragemanager. Si vous avez indiqué un autre répertoire d'installation, accédez à ce dernier avant de lancer la désinstallation.

2 Dans le répertoire d'installation, entrez la commande suivante (en respectant la différence entre majuscules et minuscules) :

./Uninstall\_dell\_mdstoragemanager

3 Dans la fenêtre de désinstallation, cliquez sur Suivant et suivez les instructions affichées.

Pendant la procédure de désinstallation, cette fenêtre reste affichée. Au terme de l'opération, une fenêtre indiquant que la désinstallation est terminée s'affiche.

4 Cliquez sur Terminé.

# <span id="page-54-0"></span>Index

### A

[adaptateur de bus hôte, 27,](#page-26-2) [44](#page-43-0) [Voir](#page-43-0) HBA [alertes, 44](#page-43-1)

#### C

[câblage, 10](#page-9-2) [boîtier, 10-](#page-9-3)[21](#page-20-0) [configuration](#page-40-1)  [post-installation, 41,](#page-40-1) [43,](#page-42-0)  [45-](#page-44-0)[46](#page-45-3) [copie de disque virtuel, 9,](#page-8-2) [50](#page-49-3)

#### D

désinstallation [Linux, 54](#page-53-1) [Windows, 53](#page-52-2) [détection automatique, 42,](#page-41-0) [46](#page-45-4) [disque de secours, 7,](#page-6-0) [9,](#page-8-3) [45](#page-44-1) [disque virtuel, 6,](#page-5-1) [9,](#page-8-4) [44-](#page-43-2)[45](#page-44-2) documentation [manuels,](#page-36-1) 37, [39](#page-38-1)

#### E

équilibrage de charge [règle, 46](#page-45-5) [pour Linux, 48](#page-47-2) [pour Windows, 49](#page-48-3) [état, 42,](#page-41-1) [46,](#page-45-6) [52](#page-51-0)

#### F

[fonctions Premium, 9](#page-8-5)

#### G

[groupe de disques, 6,](#page-5-2) [45](#page-44-3)

#### H

hôte cluster [configuration, 30](#page-29-0)

#### I

[icônes d'état, 42,](#page-41-2) [51](#page-50-1) installation [Linux, 32-](#page-31-1)[36](#page-35-2) [Windows, 28-](#page-27-2)[32](#page-31-2) [instantané, 50](#page-49-4) [optimisé, 50](#page-49-5)

[instantané de disque virtuel, 9](#page-8-6) [instantané et copie de disque](#page-49-6)  virtuel, 50 [optimisé, 50](#page-49-7)

[Recovery Guru \(Génie de](#page-50-3)  récupération), 51 [Resource CD, 27-](#page-26-4)[28,](#page-27-3) [31,](#page-30-1) [38-](#page-37-4)[39](#page-38-2)

#### V

W

Volume Shadow-copy Service [Voir](#page-30-2) VSS [VSS, 31](#page-30-3)

[Windows, 27,](#page-26-5) [36,](#page-35-4) [41,](#page-40-3) [53](#page-52-3)

### L

[Linux, 27,](#page-26-3) [38,](#page-37-2) [41,](#page-40-2) [54](#page-53-2) [lisez-moi, 37-](#page-36-2)[38](#page-37-3)

#### M

[matrice de stockage, 6](#page-5-3) [moniteur d'événements, 30-](#page-29-1)[31,](#page-30-0)  [34,](#page-33-1) [36](#page-35-3) [mot de passe, 43](#page-42-1)

### N

nœud cluster [reconfiguration, 30](#page-29-2)

#### P

[pilote MPP RDAC, 33-](#page-32-0)[34](#page-33-2) [profil de la matrice de](#page-50-2)  stockage, 51

#### R

[RAID, 7](#page-6-1)

 $Index$  | 56